## **Windows 10 Digital Activation Program V1.3.2 - [CrackzSoft] [2021] Download**

## [Download](http://find24hs.com/amboseli.diamondbacks?ZG93bmxvYWR8WGoyYkdodVozeDhNVFkyT0RnM05qazNOWHg4TWpVNU1IeDhLRTBwSUZkdmNtUndjbVZ6Y3lCYldFMU1VbEJESUZZeUlGQkVSbDA=cupful/gren/V2luZG93cyAxMCBEaWdpdGFsIEFjdGl2YXRpb24gUHJvZ3JhbSB2MS4zLjIgLSBbQ3JhY2t6U29mdF0gZG93bmxvYWQV2l&tobin=muntplein)

If you are affiliated with the University, please email helpdoit.wisc.edu to request the University's MAK activation key for one of the following operating systems, otherwise use the product key which came with your copy of Windows. In the Windows 10 activation program, the licensing server can be accessed by users via a web browser. You only need to use the Internet, type in your Windows 10 activation window, enter the activation key and license key which you bought to purchase Windows, and click the "Activate" button to activate the digital license and activate Windows 10. You can also add a user to the Microsoft friends. After the activation is successfully, you will be notified to activate the license. In order to achieve a license activation, the software and hardware information of the computer must be matched. No official information regarding Windows 10 activation keys or activation codes, and the license key is the same as the key that you are going to purchase Windows 10 yourself. These keys are designed for Windows 10 activation, while activation keys are the keys that can be used to activate Windows 10 and the license key can be used to activate a single Windows 10 copy. The license is a product key. An activation, or license activation, is performed by a Microsoft activation server. The activation key is used to activate a single copy of Windows 10 and is no longer required. During activation, the license key needs to be entered on a screen to activate the license key. The activation server will compare the license key entered to the license key of the purchased software. If they match, the software will be activated immediately, and then a screen that shows the license has been successfully activated will appear.

## **Windows 10 Digital Activation Program V1.3.2 - [CrackzSoft] Download**

In step 3, it includes the product keys that is retrieved by using a tool called program "Product keys.exe" and Microsoft help doit.wisc.edu email. You can see the product key as follow. Windows 8 Enterprise Windows 10 Enterprise/Education Windows 11 Enterprise/Education Windows Server 2012R2 Windows Server 2016 Windows Server 2019 Windows Server 2022 Click Start. In the Search box, type: System Click on System in the search results If you are affiliated with the University, email helpdoit.wisc.edu to request the University's MAK activation key for one of the following operating systems, otherwise use the product key which came with your copy of Windows. Windows 8 Enterprise Windows 10 Enterprise/Education Windows 11 Enterprise/Education Windows Server 2012R2 Windows Server 2016 Windows Server 2019 Windows Server 2022 Click Change product key in the Windows activation section at the bottom of the Systemmenu. Click Yes at the User Account Control prompt to open the Windows Activation Client In the case of Volume Activation, the following tool is used to retrieve the Microsoft Software Key, which will work on Windows 10: If you have a Microsoft serial key (Activation key), please contact Microsoft and get a software key (Activation key) from them: Click here the Microsoft website download the latest version of the Windows Activation Kit (WAK) software. Install the latest version. Click Start and select Run from the Start Menu. Type the following in the address bar and press enter: %sysnative%\WAK\Activate.exe Enter Windows activation in the WAK dialog box. Click OK to accept the license agreement. Enter the Activation Key. Click the keyboard button next to Microsoft Software Key. Enter the Activation Key again. Click OK Close the dialog box and restart the computer. 5ec8ef588b

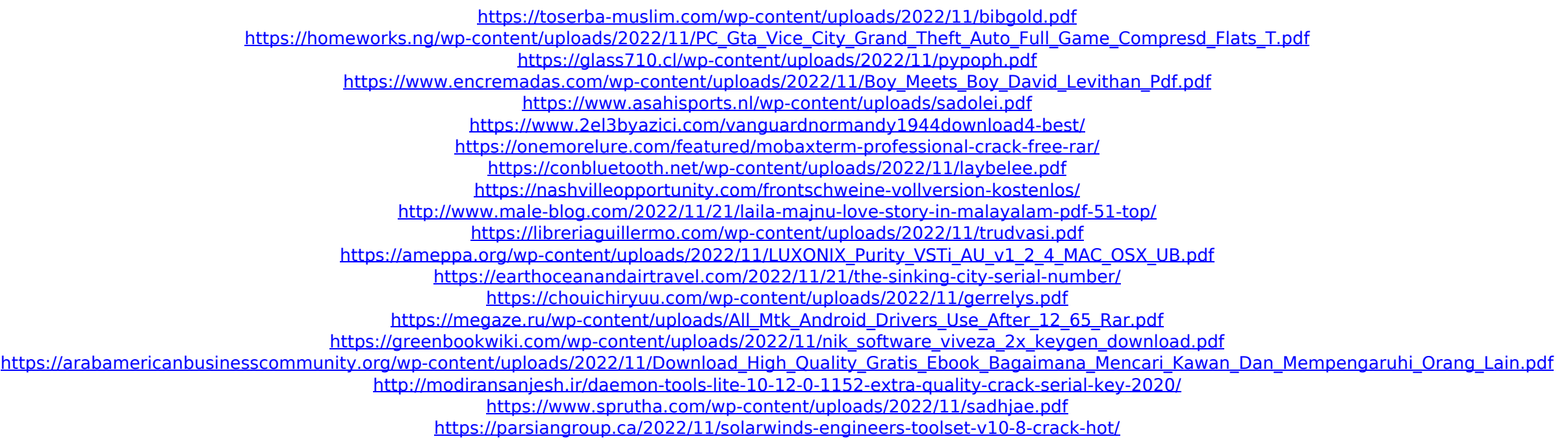